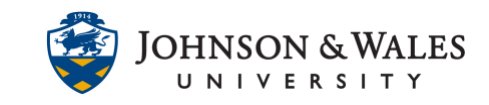

Create a calculated column that displays to students as a letter grade from a previously created [total grade](https://idt.jwu.edu/ulearn/faculty/userguides/create_total_column.pdf) or [weighted grade column.](https://idt.jwu.edu/ulearn/faculty/userguides/create_weighted_column.pdf)

#### Instructions

1. In the Course Management area of the course menu, click on **Grade Center**. A drop down menu appears. Click on **Full Grade Center**.

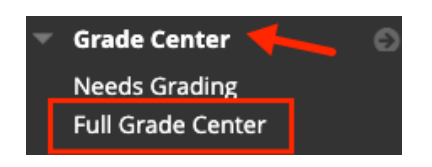

2. In the Grade Center, click **Create Calculated Column** and select **Weighted Column**.

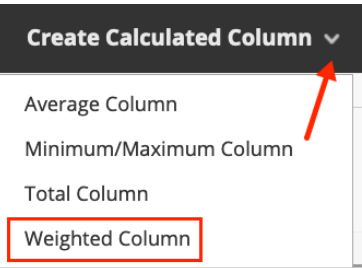

3. Provide a name for the column, "**Letter Grade To Date**". Grade Center name is not needed.

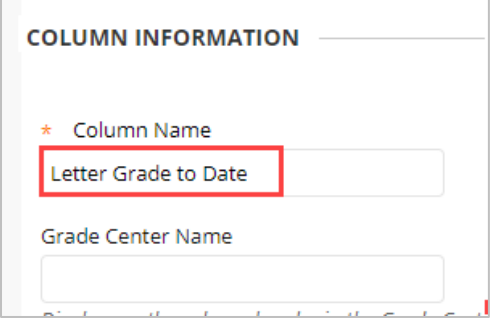

4. Under Primary Display, change Percentage to **JWU Undergrad** or **JWU Grad,** depending on the schema your college uses.

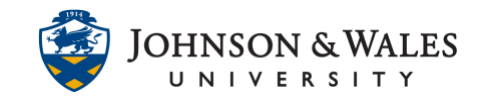

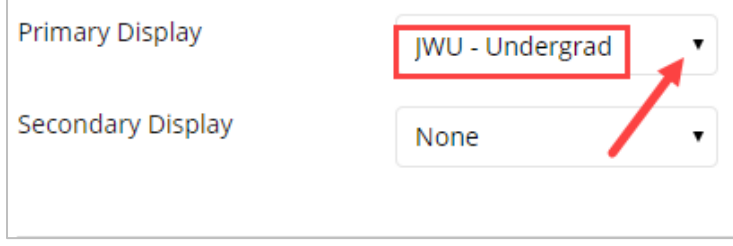

5. In the Columns to Select box, click the **% Grade To Date** column and click the **>** to move it into the Selected Columns box.

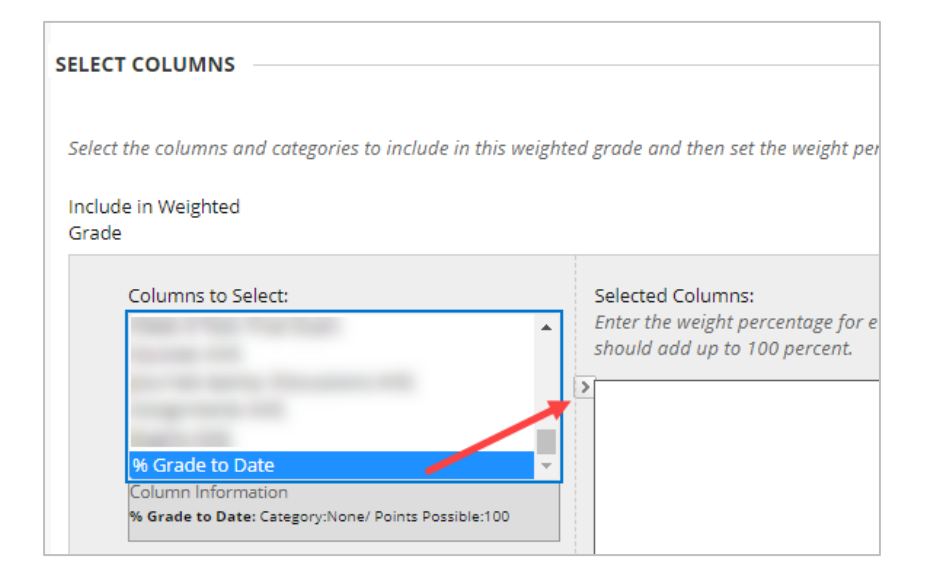

6. Type **100** into the box.

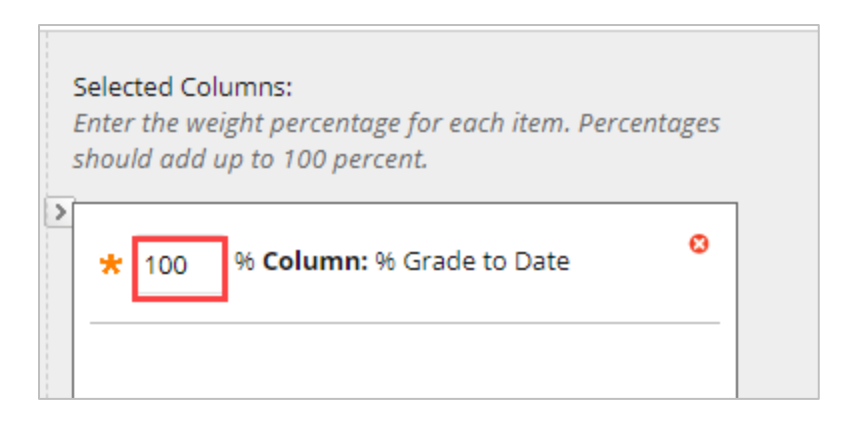

7. When you click with the mouse outside the box after entering 100, the total weight will display as 100%. Leave Calculate as Running Total on Yes.

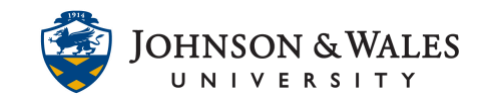

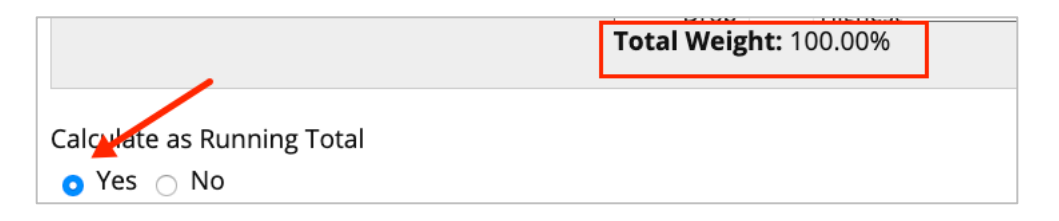

8. In the Options section, it is recommended to keep the default options.

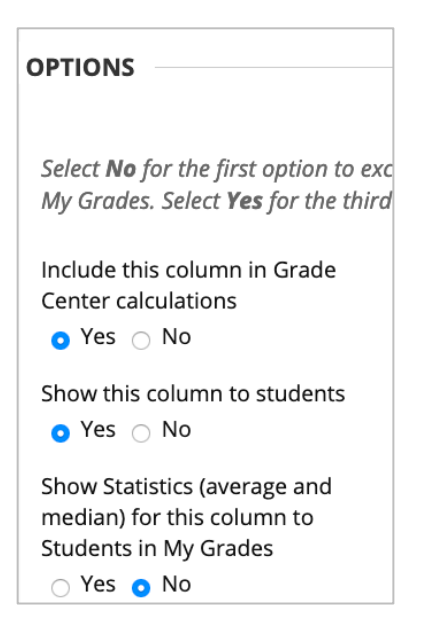

9. Click **Submit** when finished.

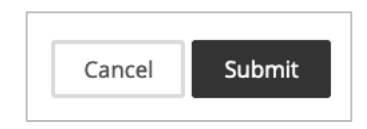

10. The column appears in the grade center. From the down arrow next to its name, click on **Set to External Grade**.

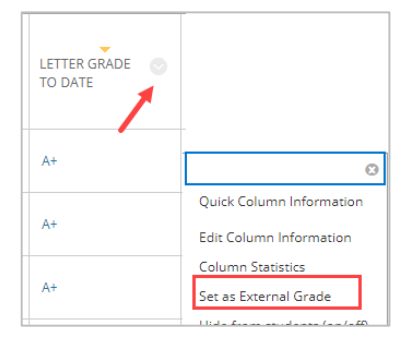

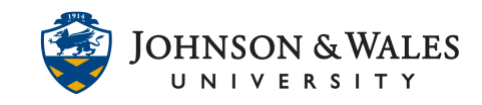

11. A green check mark appears at the top of the column indicated it has been set as the external grade. Setting the external grade is important for uSucceed and for importing final grades into [jwuLink.](https://idt.jwu.edu/ulearn/faculty/userguides/import_grades_link.pdf)

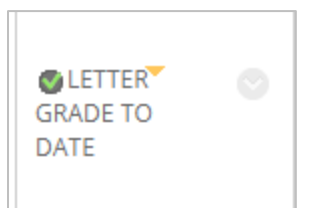